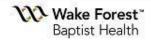

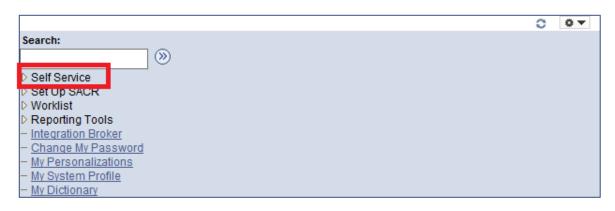

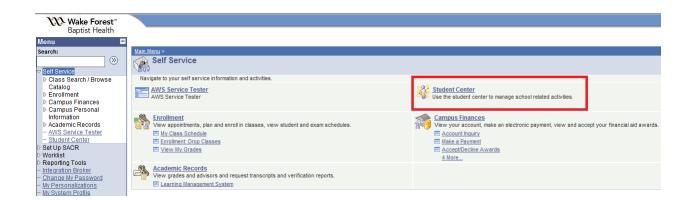

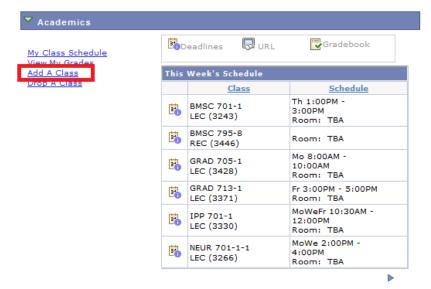

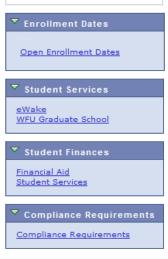

SEARCH FOR CLASSES

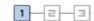

## 1. Select classes to add

To select classes for another term, select the term and select Change. When you are satisfied with your class selections, proceed to step 2 of 3.

Spring 2017 | Graduate | Wake Forest Sch of Med

Search for Classes:
Search for Class

Class Search

Enter Class Nbr

enter

Open

Closed

When you are satisfied with your class selections, proceed to step 2 of 3.

Spring 2017 | Graduate | Wake Forest Sch of Med

Change term

Open

Closed

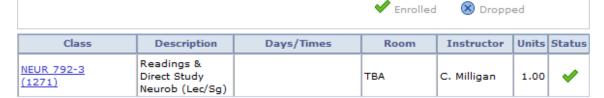

To search for classes by subject click the Search button on this screen.

## **Add Classes**

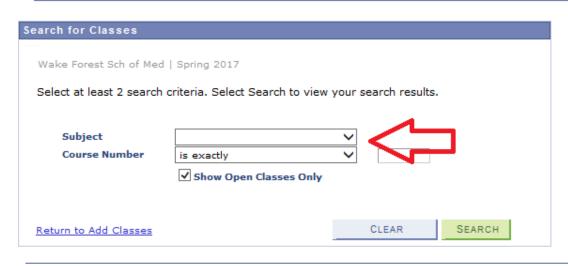

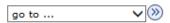

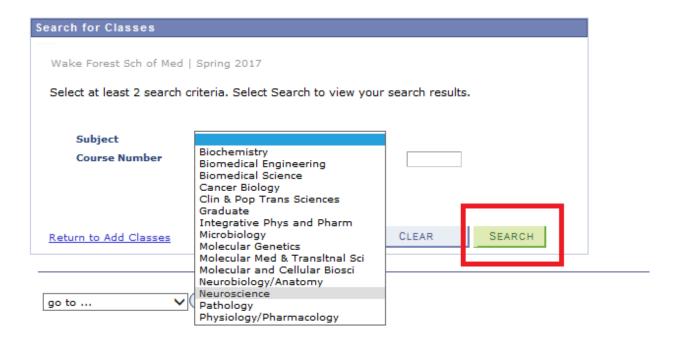

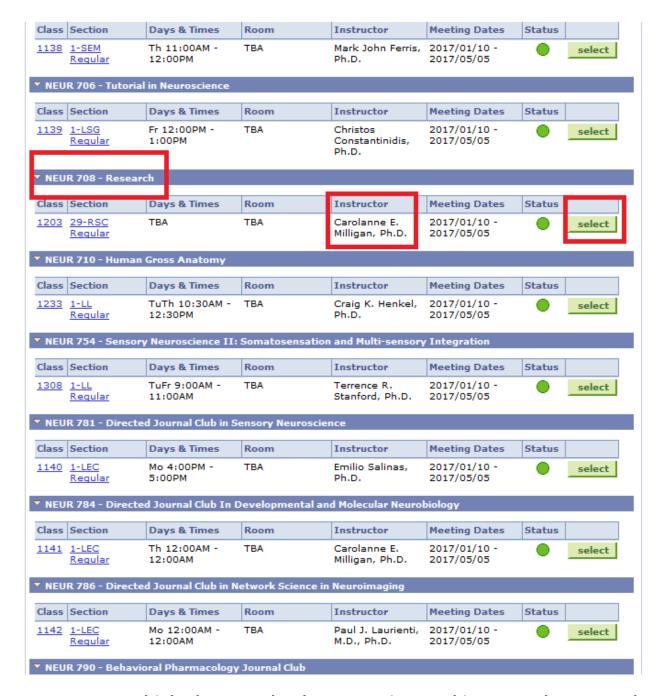

You can see multiple classes under the Neuroscience subject. Use the green select button to add a course to your list.

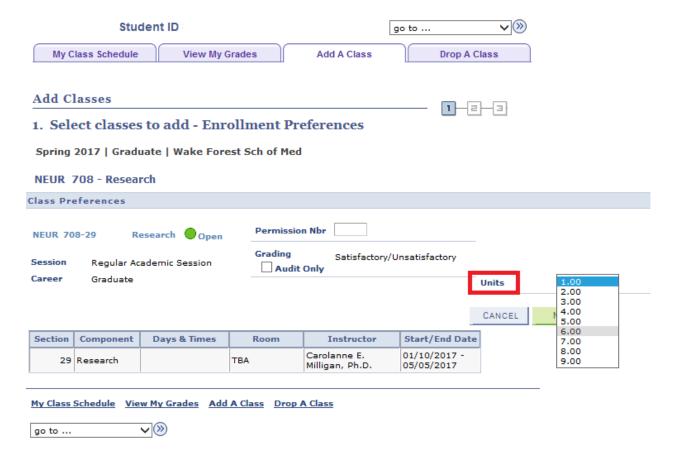

Research courses are variable hours. Please select the appropriate number of hours if you enroll in a research course.

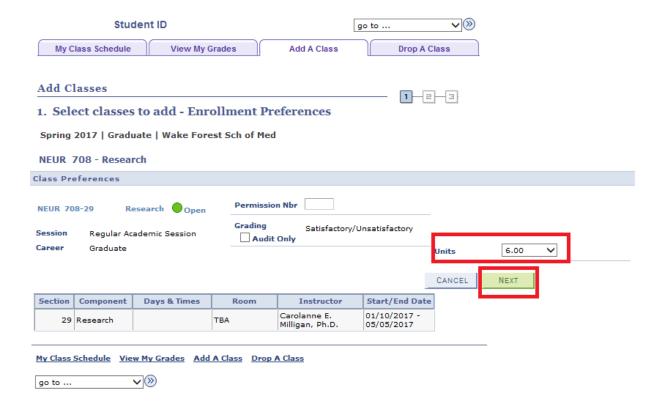

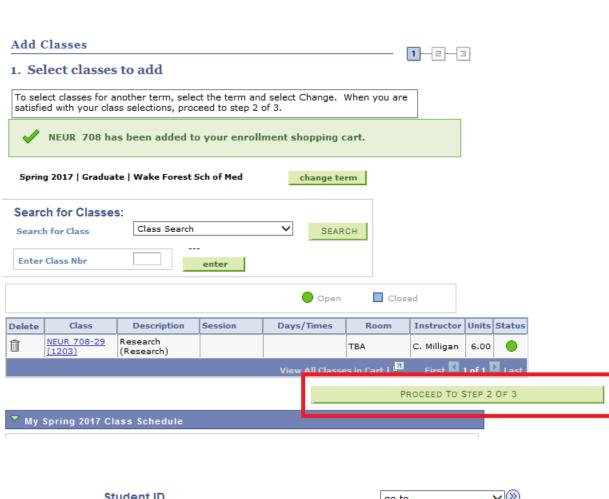

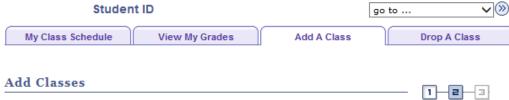

## 2. Confirm classes

Select Finish Enrolling to process your request for the classes listed. To exit without adding these classes, select Cancel.

Spring 2017 | Graduate | Wake Forest Sch of Med

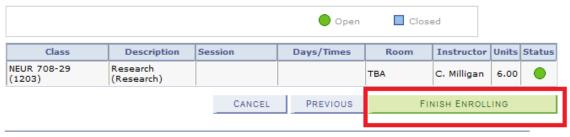

My Class Schedule View My Grades Add A Class Drop A Class

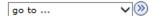

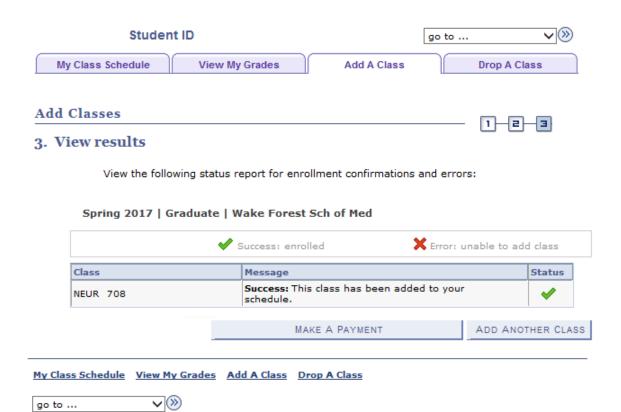